Guía de inicio rápido

#### Información para NOM, o Norma Oficial Mexicana

Modelo W06C Voltaje de alimentación 100 V CA–240 V CA Frecuencia 50 Hz–60 Hz Consumo de corriente de entrada 3,60 A País de origen en activitativa de la estado en China

La información que se proporciona a continuación se mostrará en los dispositivos que se describen en este documento, en conformidad con los requisitos de la Norma Oficial Mexicana (NOM):

#### Importador:

Dell Mexico S.A. de C.V. AV PASEO DE LA REFORMA NO 2620 PISO 11 COL. LOMAS ALTAS

## MEXICO DF CP 11950

# 1 Set up the keyboard and mouse

Stel het toetsenbord en de muis in Installez le clavier et la souris Configure el teclado y el mouse

### See the documentation that shipped with the keyboard and mouse.

# 2 Connect the power cable

Raadpleeg de documentatie die bij het toetsenbord en de muis is meegeleverd. Reportez-vous à la documentation fournie avec le clavier et la souris. Consulte la documentación que se envía con el teclado y el mouse.

> **Z** N.B.: Als u verbinding maakt met een beveiligd draadloos netwerk, vul dan het wachtwoord voor het netwerk in wanneer daar om gevraagd wordt.

## 3 Press the power button

- **Z REMARQUE :** si vous vous connectez à un réseau sans fil sécurisé, saisissez le mot de passe d'accès au réseau sans fil lorsque vous y êtes invité.
- **NOTA:** Si se conecta a una red inalámbrica segura, introduzca la contraseña de acceso a la red inalámbrica cuando se le solicite.

Sluit het netsnoer aan Branchez le câble d'alimentation Conecte el cable de alimentación

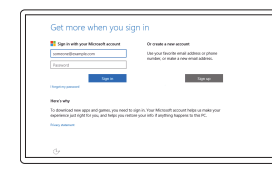

**DELL** 

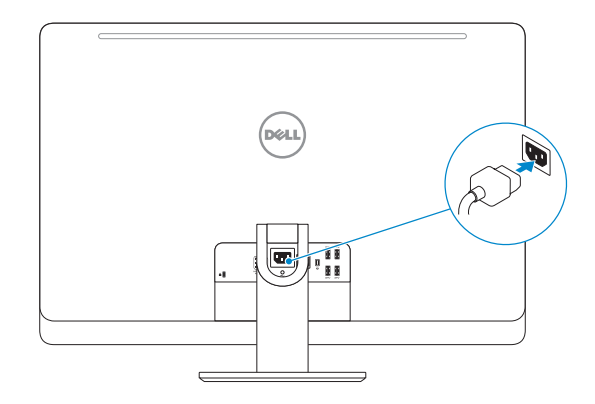

Druk op de aan-uitknop Appuyez sur le bouton d'alimentation Presione el botón de encendido

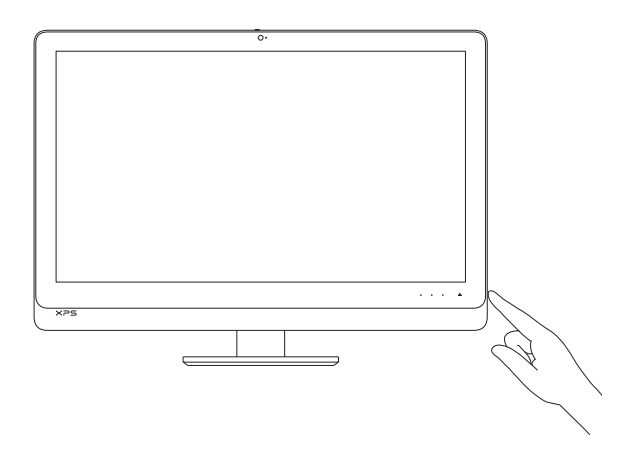

# Quick Start Guide

# XPS 27

# 4 Finish Windows setup

Voltooi de Windows-setup | Terminez l'installation de Windows Finalice la configuración de Windows

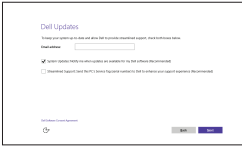

## Enable Dell updates

Schakel Dell-updates in Activez les mises à jour Dell Active las actualizaciones de Dell

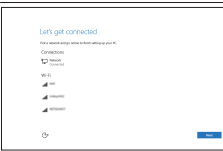

## Connect to your network

Maak verbinding met uw netwerk Connectez-vous à votre réseau Conéctese a una red

## **NOTE:** If you are connecting to a secured wireless network, enter the password for the wireless network access when prompted.

## In Windows search, type Recovery, click Create a recovery media, and follow the instructions on the screen.

#### Sign in to your Microsoft account or create a local account

Meld u aan bij uw Microsoft-account of maak een lokale account aan Connectez-vous à votre compte Microsoft ou créez un compte local Inicie sesión en su cuenta de Microsoft o cree una cuenta local

#### Product support and manuals

Productondersteuning en handleidingen Support produits et manuels Soporte del producto y manuales

Dell.com/support Dell.com/support/manuals Dell.com/support/windows

## Contact Dell

Neem contact op met Dell | Contacter Dell Póngase en contacto con Dell

Dell.com/contactdell

#### Regulatory and safety Regelgeving en veiligheid | Réglementations et sécurité Normativa y seguridad

Dell.com/regulatory\_compliance

## Regulatory model

Wettelijk model | Modèle réglementaire Modelo normativo

W06C

#### Regulatory type

Wettelijk type | Type réglementaire Tipo normativo W06C002

Computermodel | Modèle de l'ordinateur

## Computer model Modelo de equipo

XPS 2720

© 2015 Dell Inc. © 2015 Microsoft Corporation.

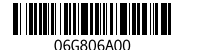

# Create recovery media

Herstelmedium maken | Créer des supports de récupération Cree medios de recuperación

Typ in het Windows-zoekvak Herstel in, klik op Een systeemherstelschijf maken en volg de instructies op het scherm.

Dans la recherche Windows, entrez Récupération, cliquez sur Créer des supports de récupération, et suivez les instructions à l'écran.

En la búsqueda de Windows, escriba Recuperación, haga clic en Crear un medio de recuperación y siga las instrucciones que aparecen en pantalla.

Features

Kenmerken | Caractéristiques | Funciones

## SupportAssist Check and update your computer

Controleer de computer en werk deze bij Recherchez des mises à jour et installez-les sur votre ordinateur

Busque actualizaciones para su equipo

#### Register your computer

Registreer de computer | Enregistrez votre ordinateur Registre el equipo

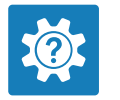

G

目 **IV** 

### Dell Help & Support Dell-help & ondersteuning | Dell aide et assistance Asistencia y soporte de Dell

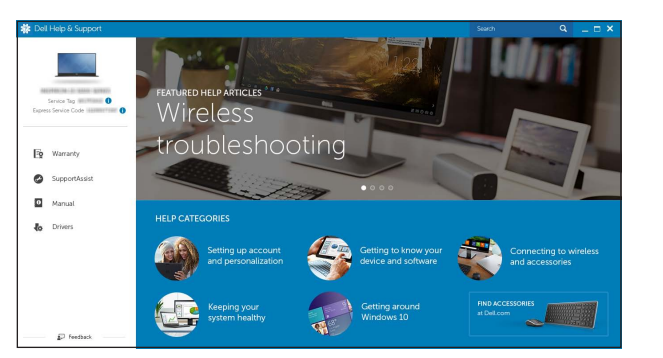

16 18 19 17 ری ای 21 20 22  $24$  — 23

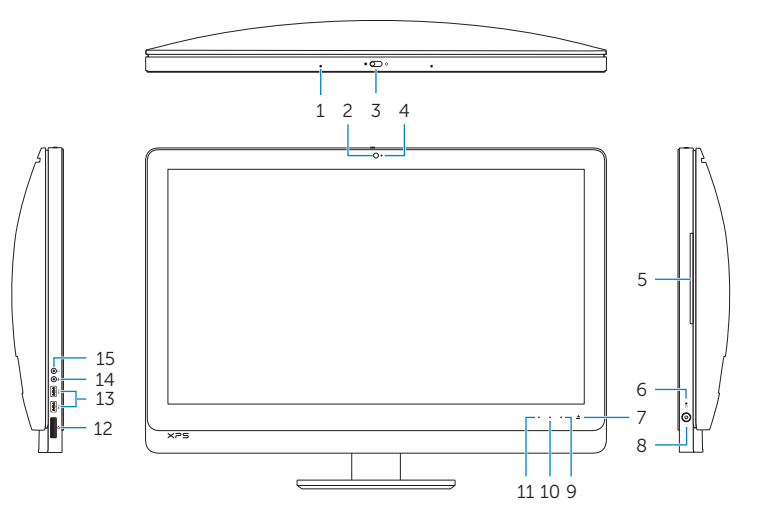

- 10. Knop voor toename van helderheid
- 11. Knop voor afname van helderheid

12. Media-card reader

- 
- 23. Service Tag label
- 24. Wireless keyboard/mouse receiver
- 
- 1. Microphones (2)
- 2. Camera
- 3. Camera-cover latch
- 4. Camera-status light
- 5. Optical drive
- 6. Hard-drive activity light
- 7. Optical-drive eject control
- 8. Power button
- 9. Input source selection/display off control NOTE: Touch and hold to turn off
- the screen. Touch to turn on the screen when the screen is off.
- 10. Brightness-increase control
- 11. Brightness-decrease control
- 1. Microfoons (2)
- 2. Camera
- 3. Cameraklepje
- 4. Statuslampje camera
- 5. Optisch station
- 6. Activiteitenlampje harde schijf
- 7. Uitwerpknop optisch station
- 8. Aan-uitknop
- 9. Knop voor invoerbron selecteren/ beeldscherm uit

3. Loquet du cache de la caméra 4. Voyant d'état de la caméra

13. USB 3.0 ports (2) 14. Microphone port 15. Headphone port 16. Security-cable slot 17. HDMI-out port 18. Power-connector port 19. Thunderbolt port (optional) 20. USB 3.0 ports (4) 21. Network port 22. HDMI-in port

- **7.** Bouton d'éjection du lecteur optique **16.** Emplacement pour câble de sécurité 17. Port de sortie HDMI
- 8. Bouton d'alimentation

22. Port d'entrée HDMI 23. Étiquette de numéro de série 24. Récepteur clavier/souris sans fil

- 1. Micrófonos (2)
- 2. Cámara
- 3. Pestillo de la tapa de la cámara
- 4. Indicador luminoso de estado
- de la cámara 5. Unidad óptica
- 
- la unidad del disco duro
- 7. Botón de expulsión de la unidad óptica
- 8. Botón de encendido
- 9. Control de selección de fuente de entrada/apagado de pantalla NOTA: Manténgalo pulsado para apagar la pantalla. Toque para encender la pantalla cuando esté apagada.
- 10. Control de aumento de brillo
- 11. Control de disminución de brillo

 N.B.: Tikken en ingedrukt houden om het scherm uit te schakelen. Aanraken om het scherm in te schakelen wanneer het uit staat.

- 12. Mediakaartlezer
- 13. USB 3.0-poorten (2)
- 14. Microfoonpoort
- 15. Hoofdtelefoonpoort
- 16. Sleuf voor beveiligingskabel
- 17. HDMI-uitgang
- 18. Netconnectorpoort
- 19. Thunderbolt-poort (optioneel)
- 20. USB 3.0-poorten (4)
- 21. Netwerkpoort
- 22. HDMI-ingang
- 23. Servicetag
- 24. Ontvanger voor draadloos toetsenbord/muis
- 12. Lector de tarjetas multimedia
- 13. Puertos USB 3.0 (2)
- 14. Puerto del micrófono
- 15. Puerto de audífonos
- 16. Ranura del cable de seguridad
- **6.** Indicador luminoso de actividad de **17.** Puerto HDMI de salida
	- 18. Puerto conector de energía
	- 19. Puerto Thunderbolt (opcional)
	- 20. Puertos USB 3.0 (4)
	- 21. Puerto de red
	- 22. Puerto HDMI de entrada
	- 23. Etiqueta de servicio
	- 24. Receptor de mouse/teclado inalámbrico

1. Microphones (2) 2. Caméra

5. Lecteur optique

- 9. Sélection de la source d'entrée. Bouton d'arrêt de l'écran **REMARQUE**: appuyez et maintenez **20.** Ports USB 3.0 (4) le bouton enfoncé pour éteindre l'écran. Appuyez pour allumer l'écran lorsque celui-ci est éteint. 21. Port réseau
- 

6. Voyant d'activité du disque dur

10. Bouton d'augmentation de la luminosité de l'écran

11. Bouton de diminution de la luminosité de l'écran

18. Port du connecteur d'alimentation 19. Port Thunderbolt (en option)

- 12. Lecteur de carte mémoire 13. Ports USB 3.0 (2)
- 14. Port microphone
- 
- 15. Port écouteurs

# Locate Dell apps

Dell-apps zoeken | Localiser les applications Dell Localice las aplicaciones Dell